## **MODECOM FREETAB 8001 IPS X2 3G**

## **Firmware aktualisierung >>> Android 4.1.1 Jelly Bean >>> Version 3**

- **Vor dem Update laden Sie die Tablette**
- **Aktualisieren Sie löscht alle Daten vom Gerät**
- **Bitte aktualisieren Sie in Übereinstimmung mit den Anweisungen durchgeführt**
- **So führen Sie eine Aktualisierung erforderlich ist, um die Tablette an Ihren Computer anschließen**

## **Der erste Start des Gerätes nach dem Update kann ein wenig länger als normal dauern zu laufen und wird durch den Einbau der Komponenten gebunden.**

**\_\_\_\_\_\_\_\_\_\_\_\_\_\_\_\_\_\_\_\_\_\_\_\_\_\_\_\_\_\_\_\_\_\_\_\_\_\_\_\_\_\_\_\_\_\_\_\_\_\_\_\_\_\_\_\_\_\_**

- **1.** Bereiten Tablet und USB-Anschluss-Kabel, das mit der Tablette enthalten ist
- **2.** Klicken Sie auf den Link unten, um die ZIP-Datei mit dem Update downloaden

http://freetab.eu/softv/ENG/Tablets/FreeTAB\_8001\_IPS\_X2\_3G/Firmware/Android\_4.1.1/Version\_3/DE/Firmware\_8001\_android\_4.1.1\_version\_3.zip

- **3.** Entpacken Sie die Datei **Firmware\_8001\_android\_4.1.1\_version\_3.zip** auf Ihrem Computer oder Laptop, wird es schaffen ein Verzeichnis namens Firmware 8001 android 4.1.1 version 3
- **4.** Führen Sie die Datei **RKBatchTool.exe** aus dem Verzeichnis **RKBatchTool\_v1.7**

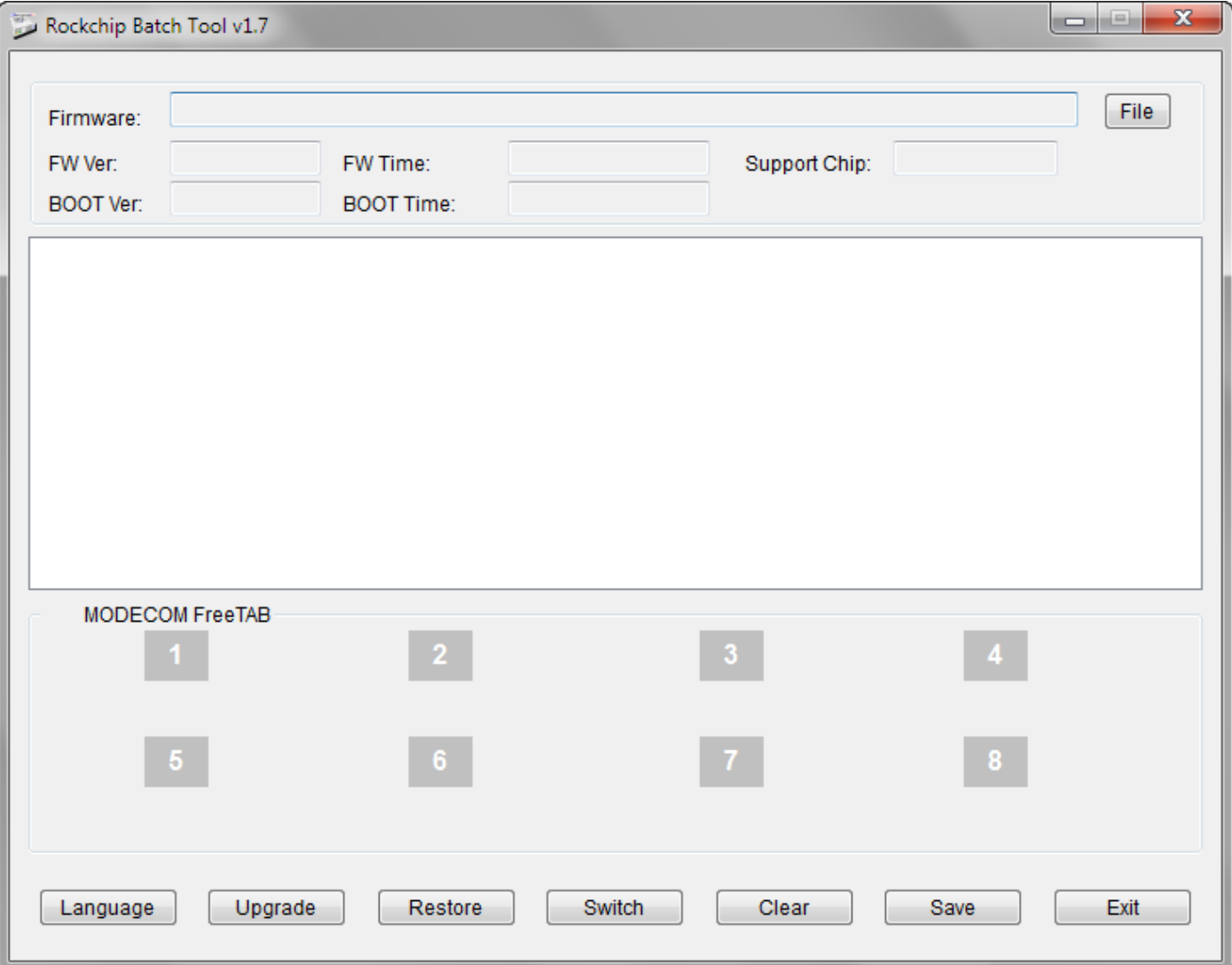

**5.** Schalten Sie Ihr Tablet, wenn es eingeschaltet ist und schließen Sie das USB-Kabel an Ihren PC oder Laptop. **Drücken und halten Sie die V+**, und drücken Sie dann die Reset-Taste mit einem Stift und halten noch ca. 5 Sekunden die Taste **V+**, die Tablette als "Unbekanntes Gerät" erkannt wird, wird das System voraussichtlich Treiber hinzufügen hinzugerechnet wurden Device Manager werden

Treiber sind in **RKBatchTool\_v1.7\Rockusb\_v3.5\Rockusb** befindetDer Fahrer kann das System mit Hilfe des Device Manager System (Control Panel > Device Manager) oder (Computer > Properties > Device Manager) hinzugefügt werden

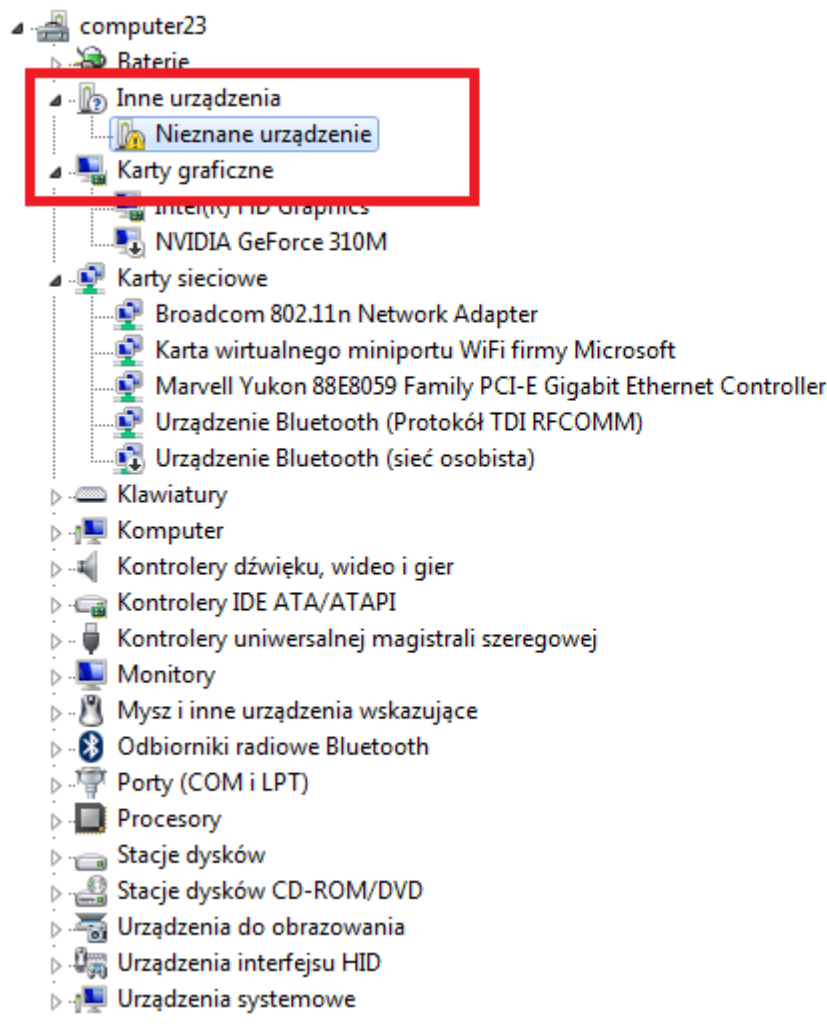

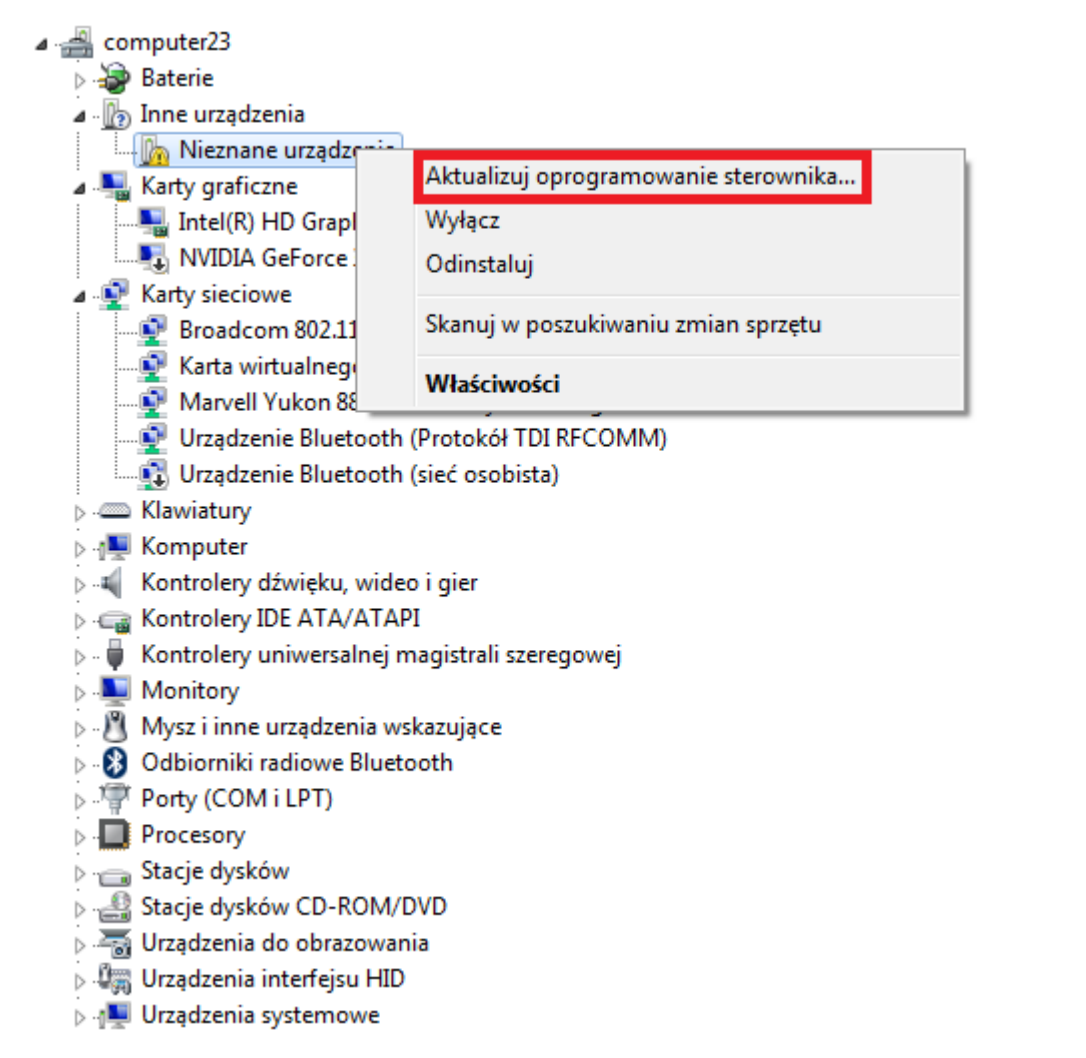

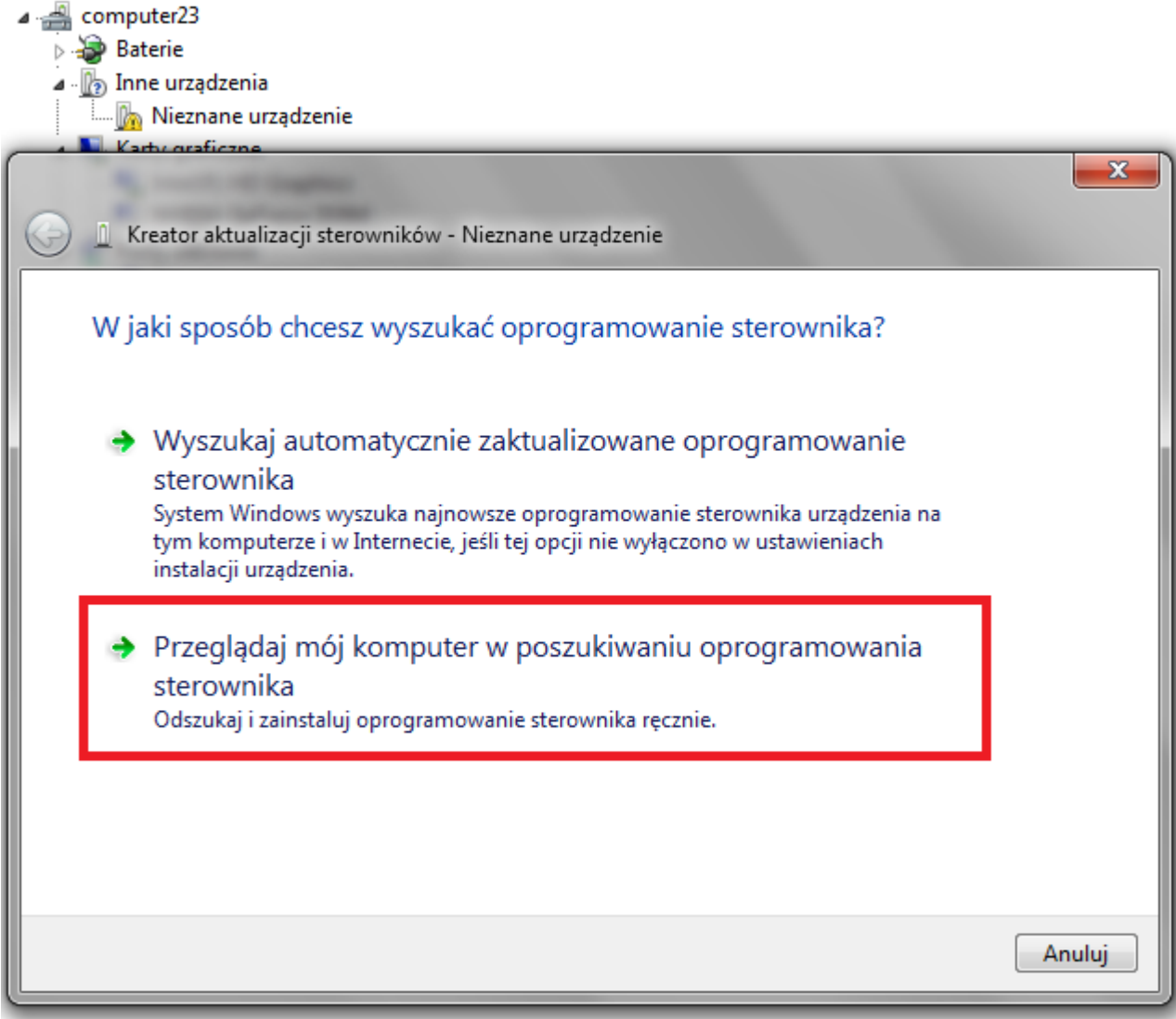

**6.** Drivers:

**RKBatchTool\_v1.7\Rockusb\_v3.5\Rockusb\x64\win7** (für **Windows 7** 64-bit) **RKBatchTool\_v1.7\Rockusb\_v3.5\Rockusb\x64\win8** (für **Windows 8** 64-bit) **RKBatchTool\_v1.7\Rockusb\_v3.5\Rockusb\x64\vista** (für **Windows Vista** 64-bit) **RKBatchTool\_v1.7\Rockusb\_v3.5\Rockusb\x86\win7** (für **Windows 7** 32-bit) **RKBatchTool\_v1.7\Rockusb\_v3.5\Rockusb\x86\win8** (für **Windows 8** 32-bit) **RKBatchTool\_v1.7\Rockusb\_v3.5\Rockusb\x86\vista** (für **Windows Vista** 32-bit)

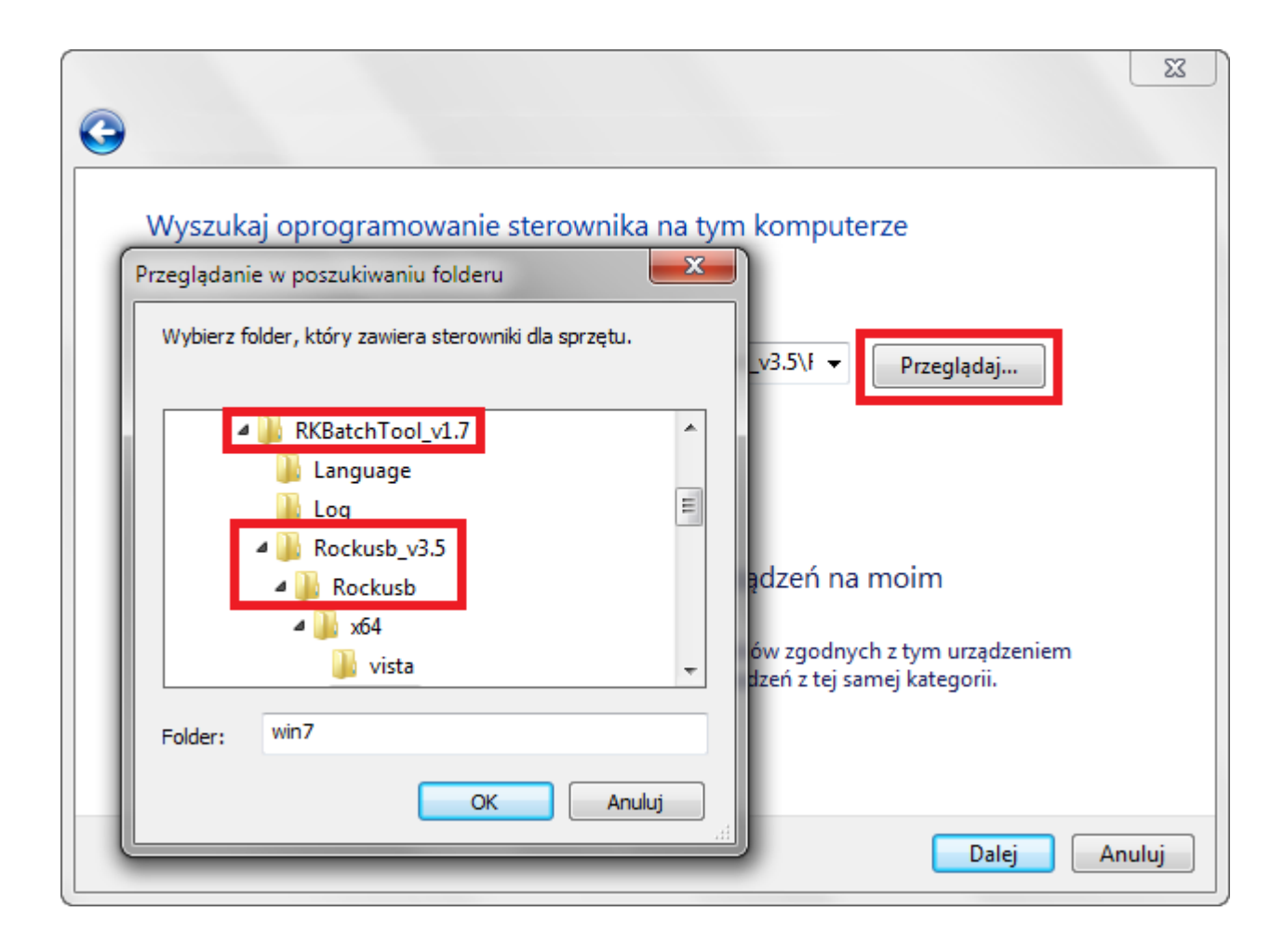

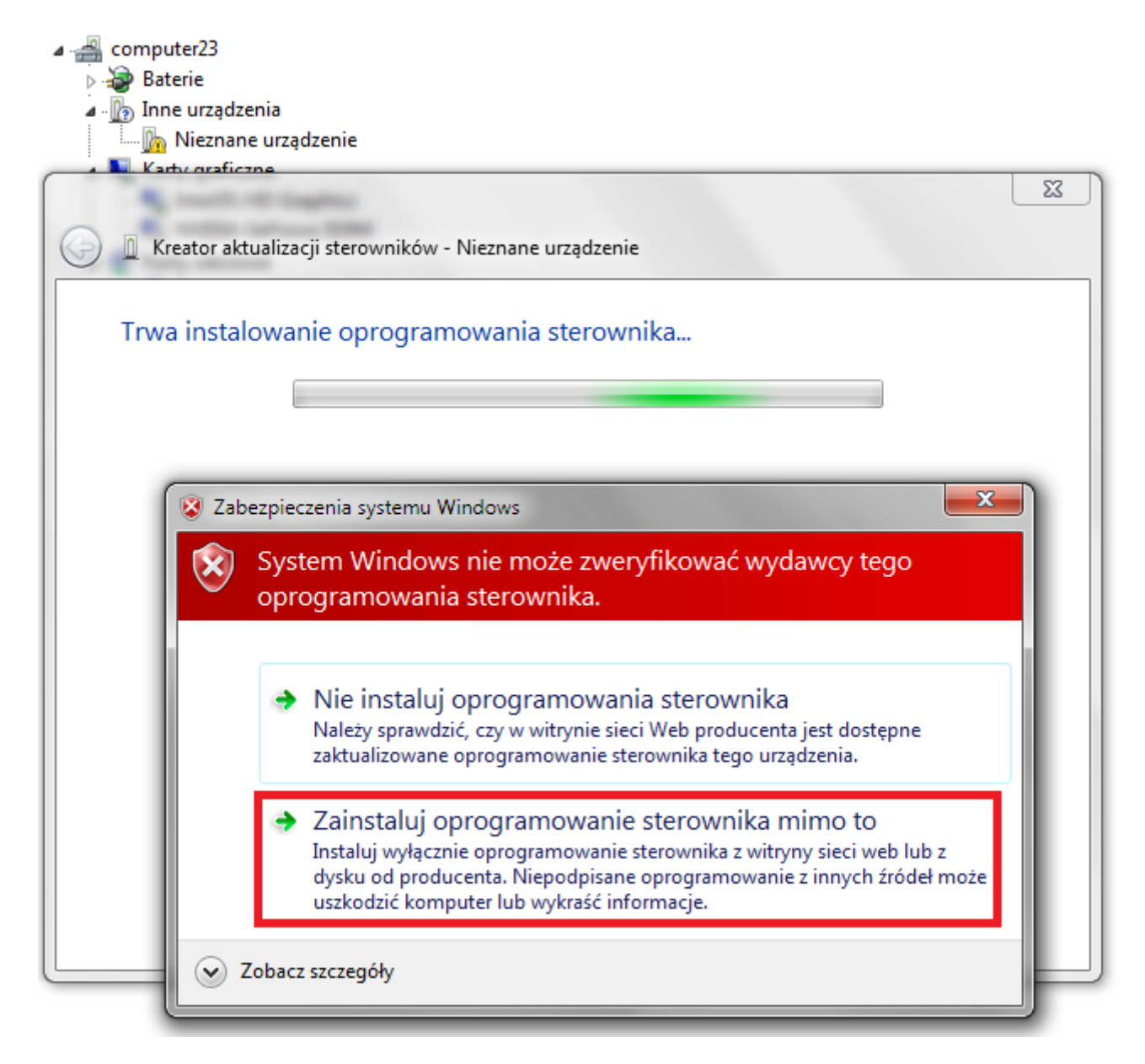

**7.** Die Steuerung des Systems hinzugefügt wurde, können Sie weiterhin mit dem Programm arbeiten **RKBatchTool**

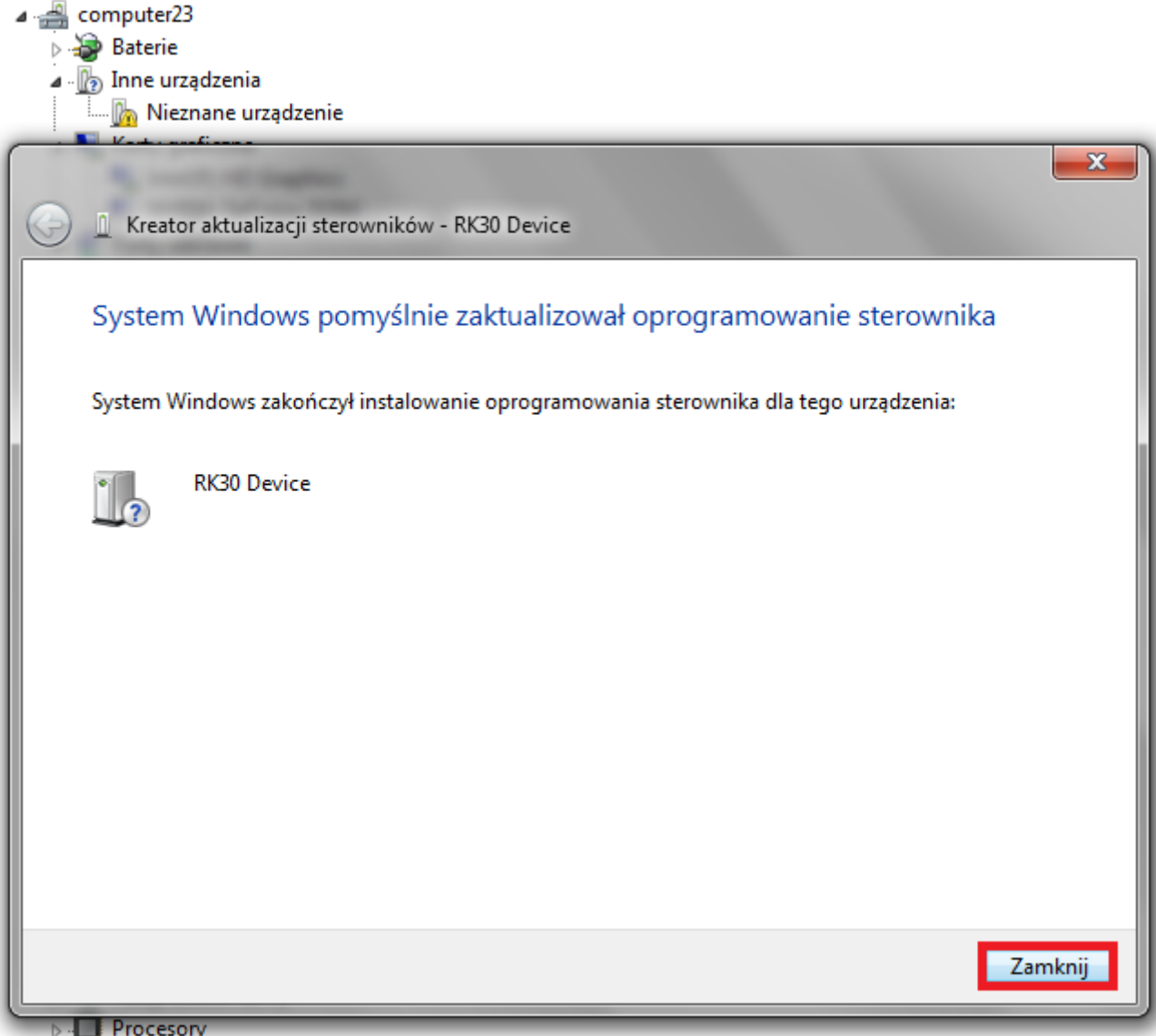

**8.** Wenn die Fahrer waren richtig Platz **1** ist hellgrün, klicken Sie auf die **File** und wählen Sie die Datei mit dem Namen **Firmware\_8001\_android\_4.1.1\_version\_3.img**  Firmware\_8001\_android\_4.1.1\_version\_3 Verzeichnis

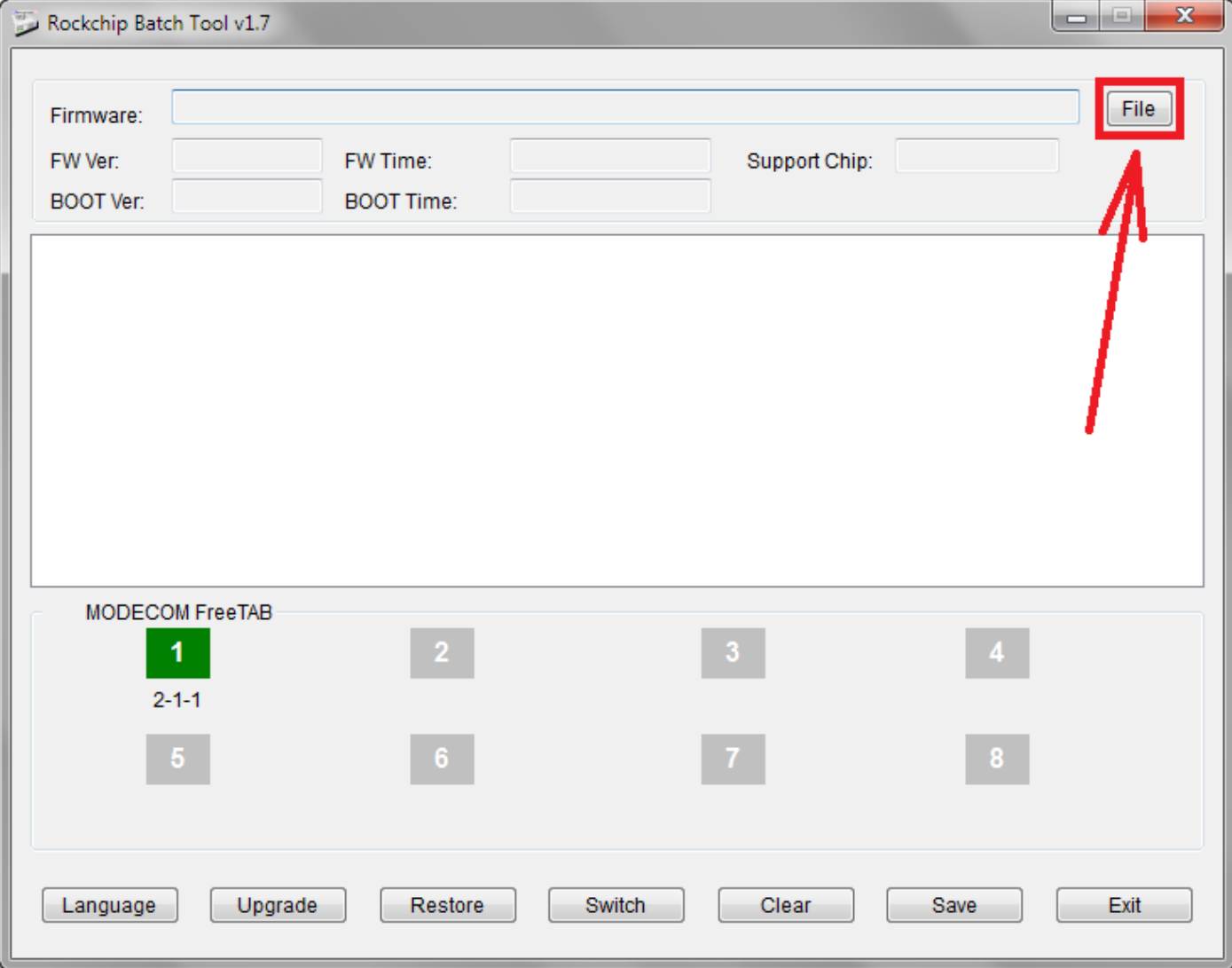

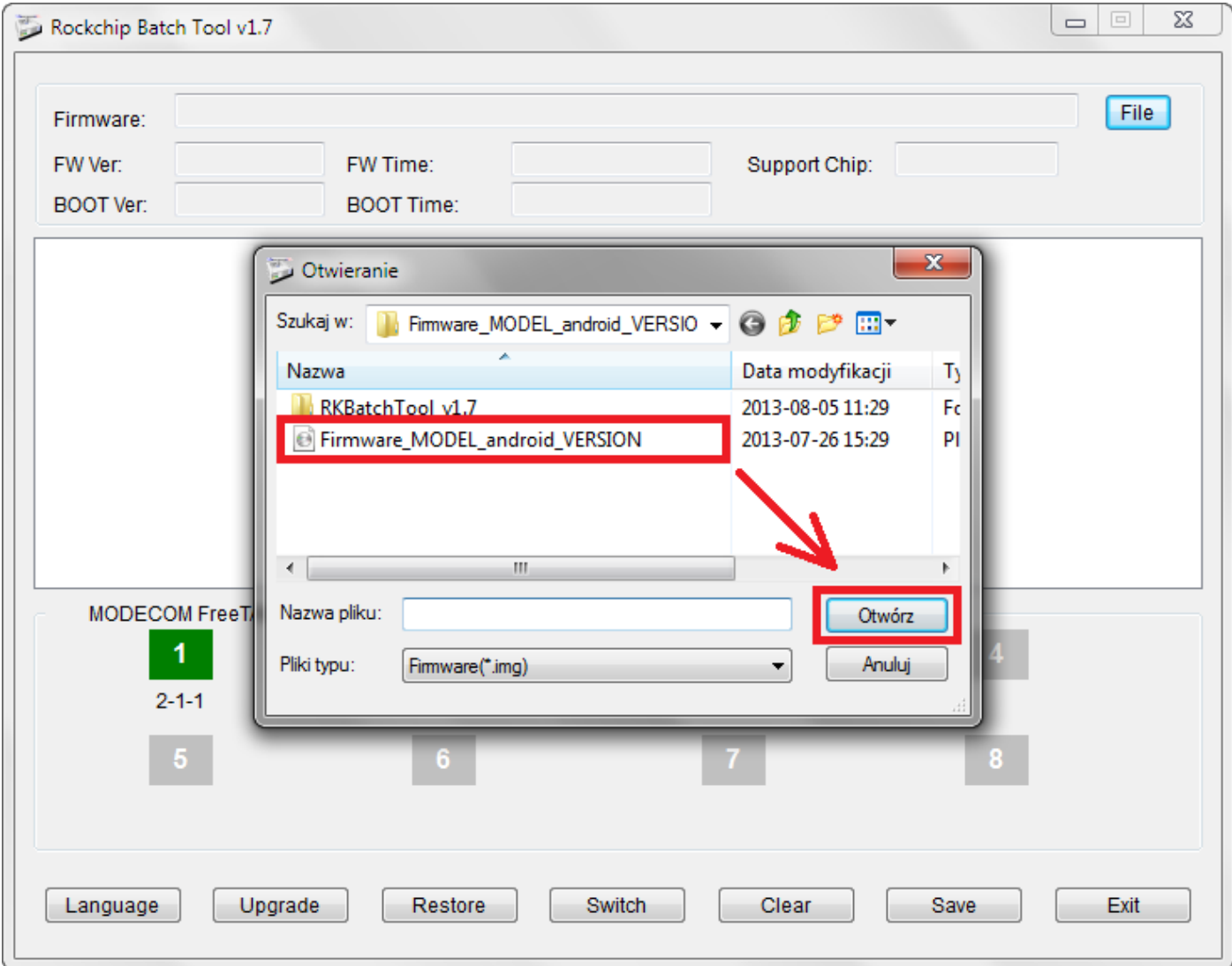

**9.** Klicken Sie auf die Schaltfläche **Upgrade**, wird das Programm-Upgrade zu starten, dauert der Vorgang einige Minuten

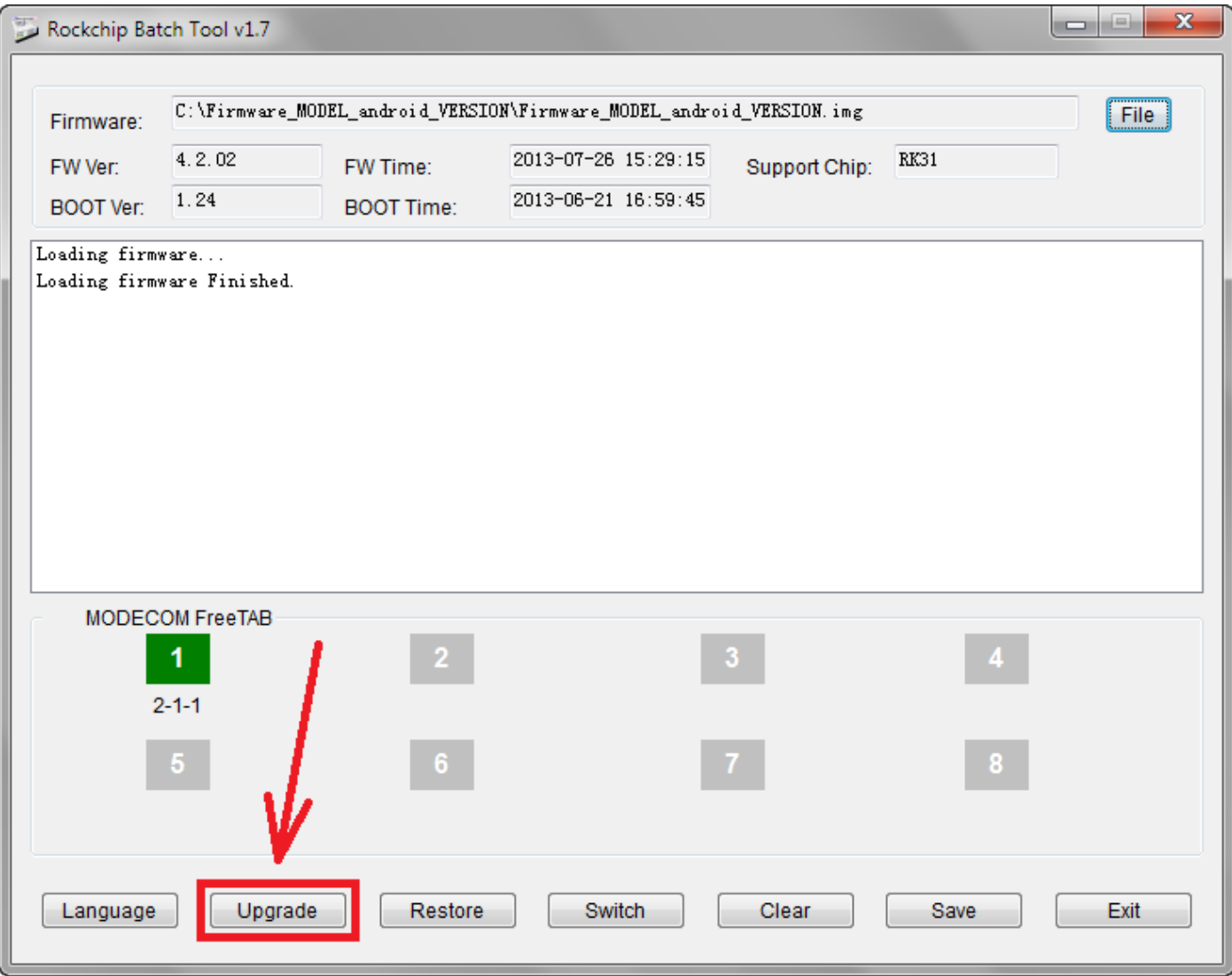

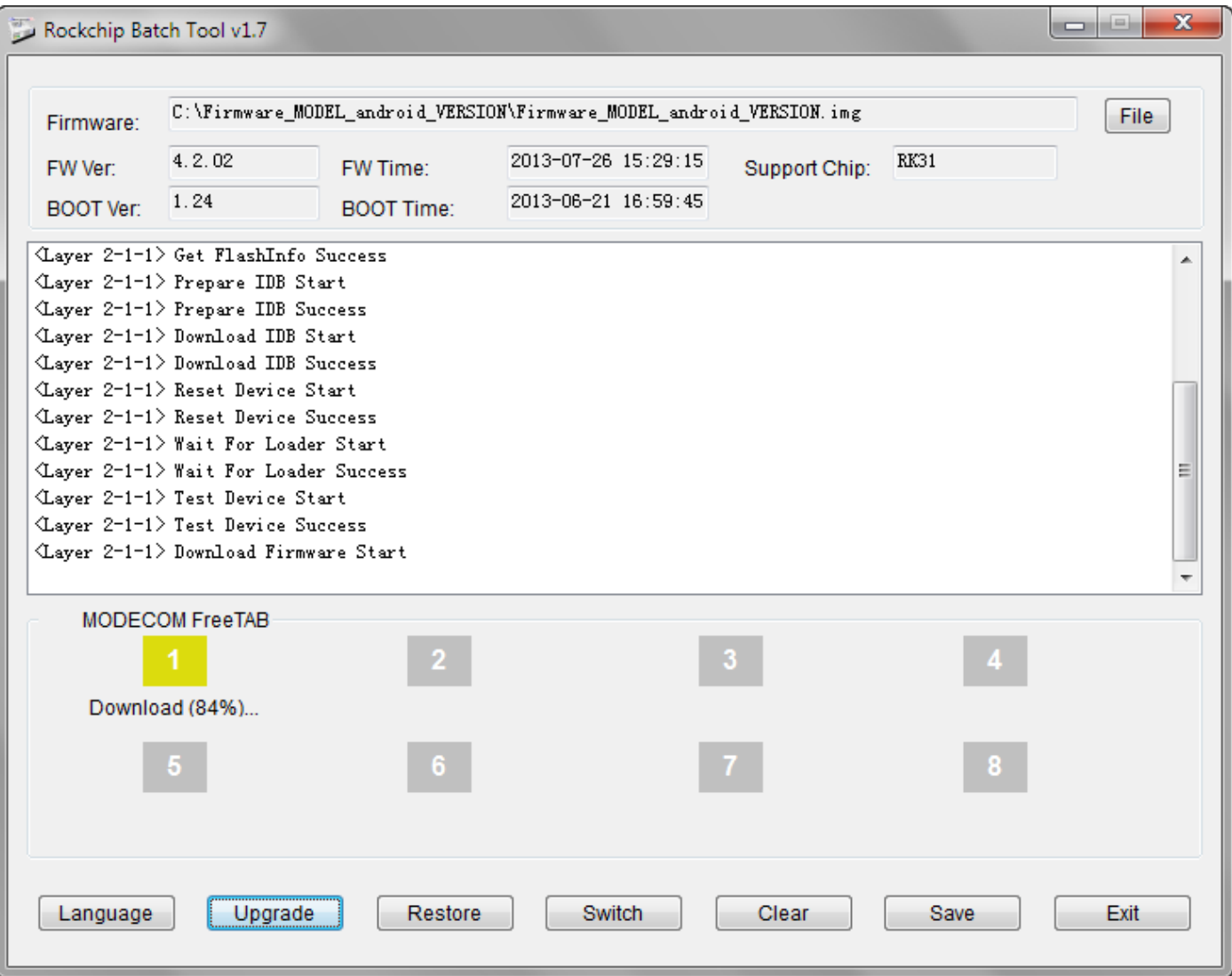

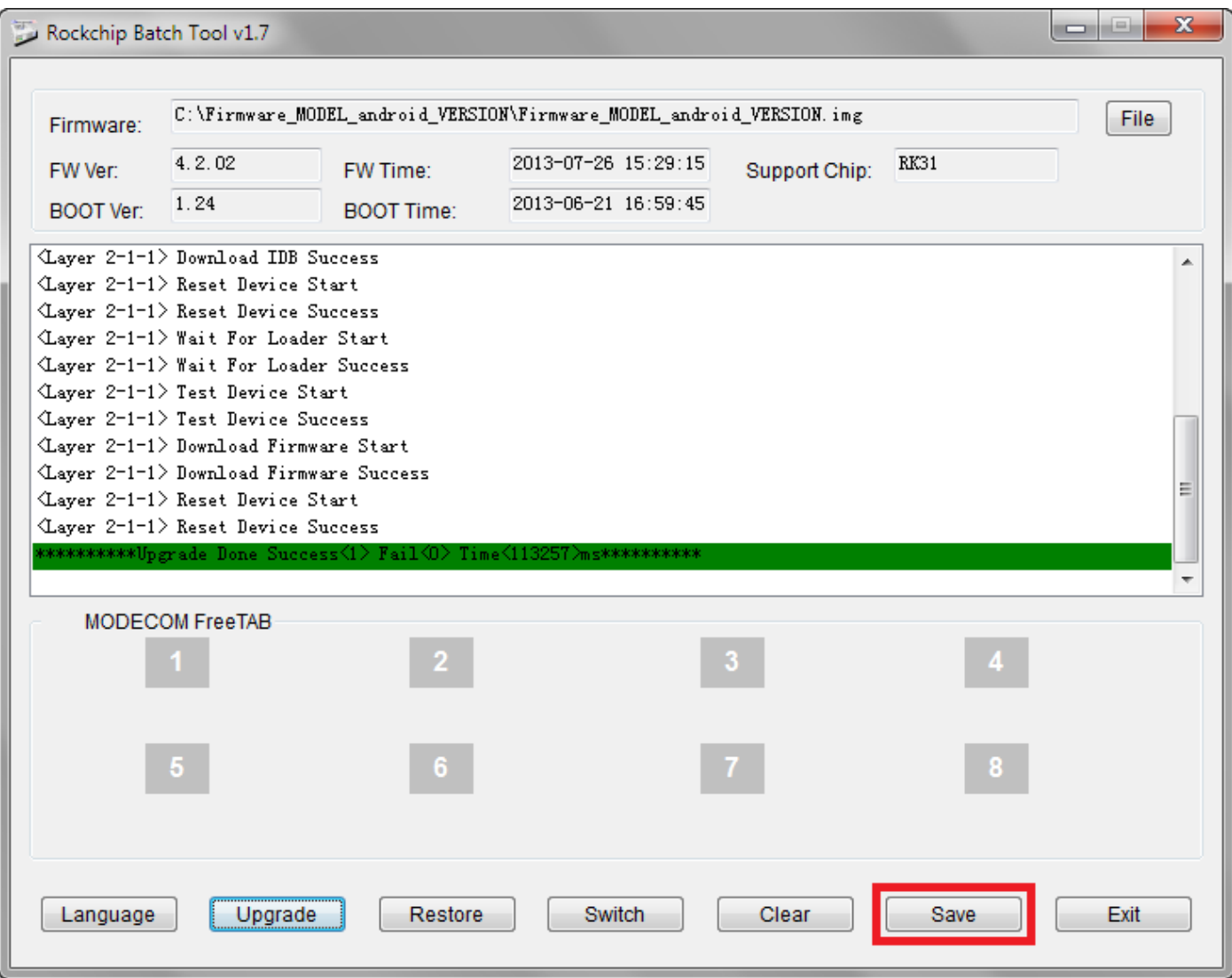

**Das Update erfolgreich installiert wurde, schalten Sie und ziehen Sie den Tablet-Software von Ihrem Computer**

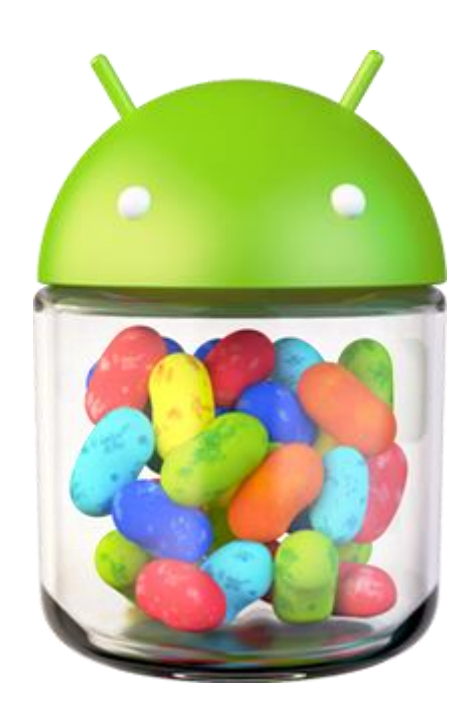